# **5.4.5 Optional Lab: Create Accounts and Check For Updates in Windows 7**

## **Introduction**

Print and complete this lab.

In this lab, you will create user accounts and configure the operating system for automatic updates after the Windows 7 installation process.

## **Recommended Equipment**

The following equipment is required for this exercise:

• A computer with a new installation of Windows 7

#### **Step 1**

Boot the computer. Navigate to the "Control Panel" window by clicking **Start > Control Panel**.

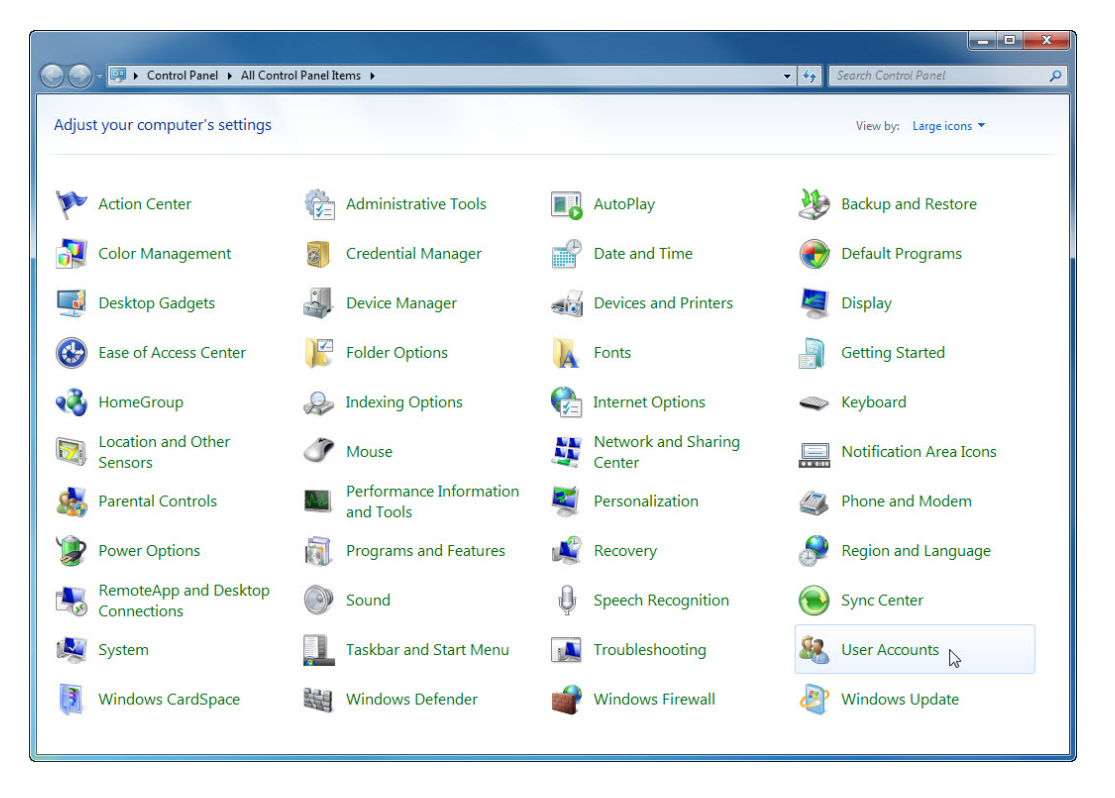

Click the **User Accounts** icon or navigate to **User Accounts and Family Safety > User Accounts**.

The "User Accounts" window appears. Click **Manage another account**.

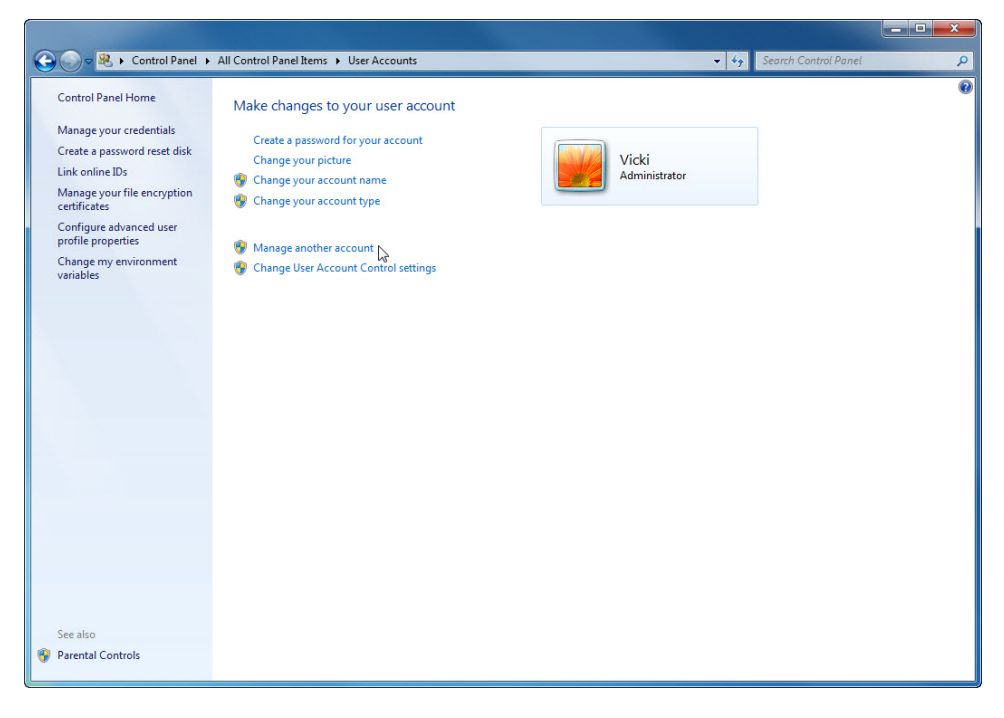

The "Manage Accounts" window appears. Click **Create a new account**.

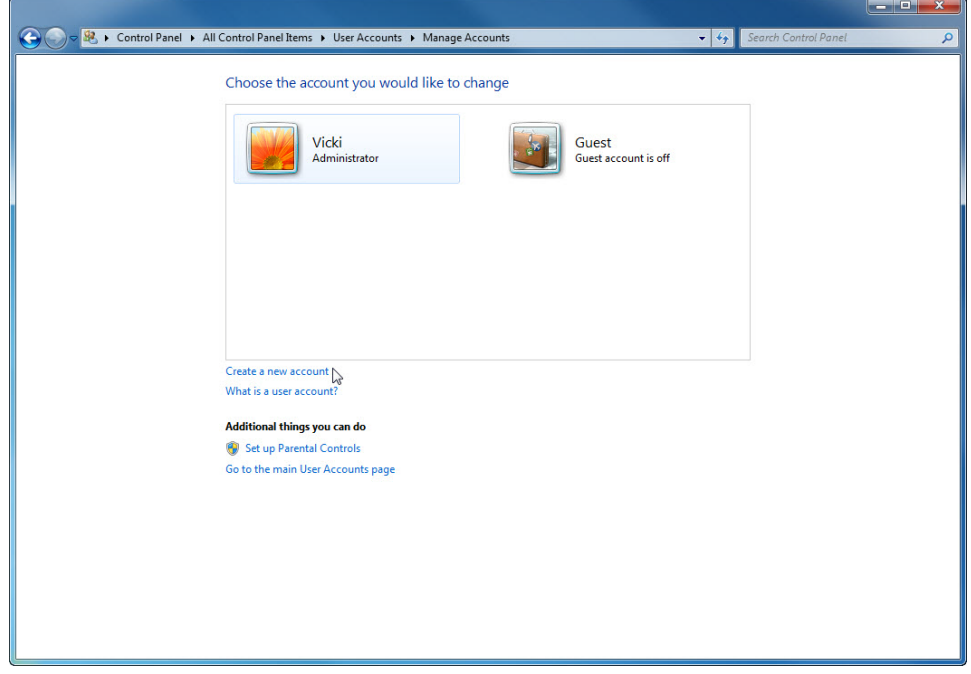

At "Name the account and choose an account type", type your name in the field, select Administrator as the account type and then click **Create Account**.

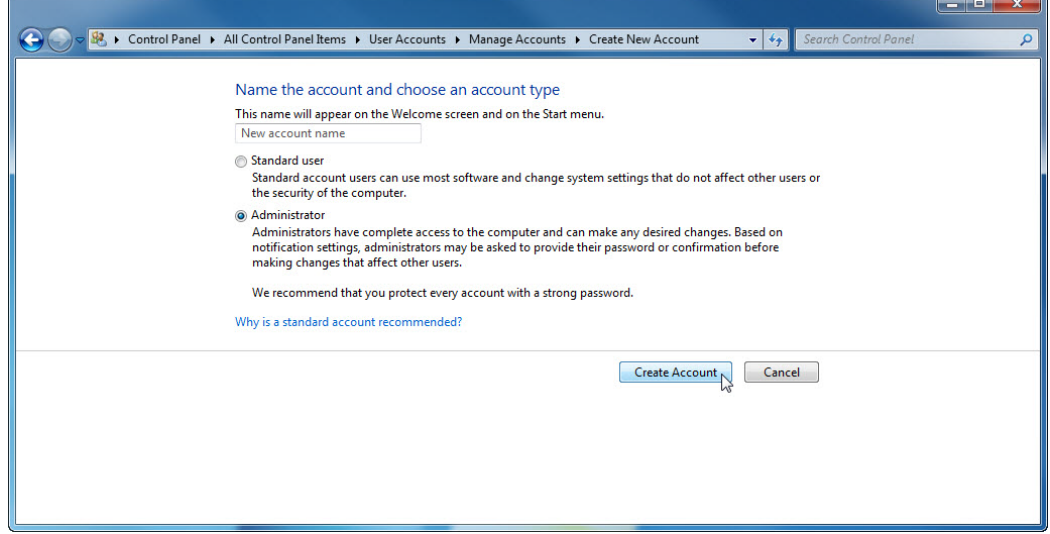

You have now finished creating a new account. Log off the computer and log back in as yourself. Leave the password field blank.

#### **Step 4**

Return to the "User Accounts" window of the control panel.

Click **Create a password for your account**.

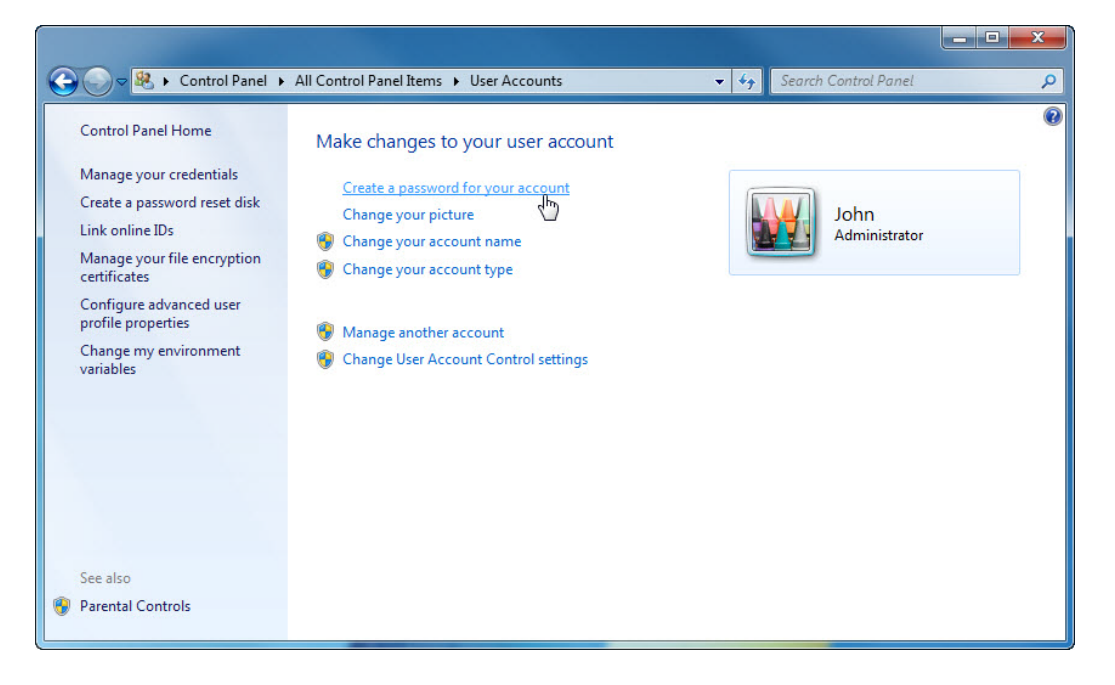

On the "Create a password for your account" page, type your first initial and your last name in the "Type a new password:" field. Example: jsmith

Type the same password in the "Type the new password again to confirm:" field.

Type **fi last name** in the "Type a word or phrase to use as a password hint:" field.

Click **Create password**.

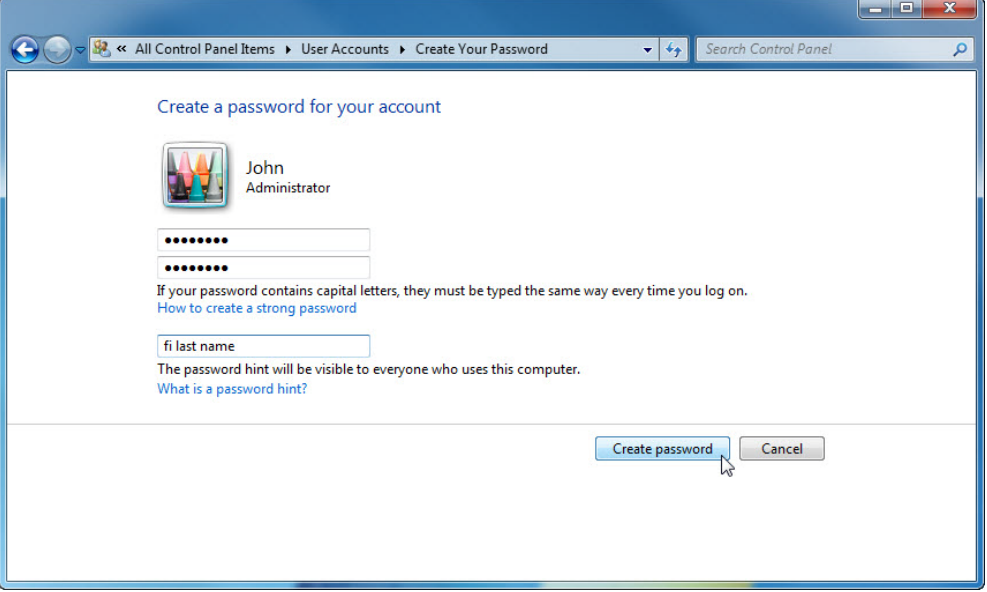

#### **Step 6**

Click the **X** in the Close box in the upper-right corner of the "User Accounts" window to close the window.

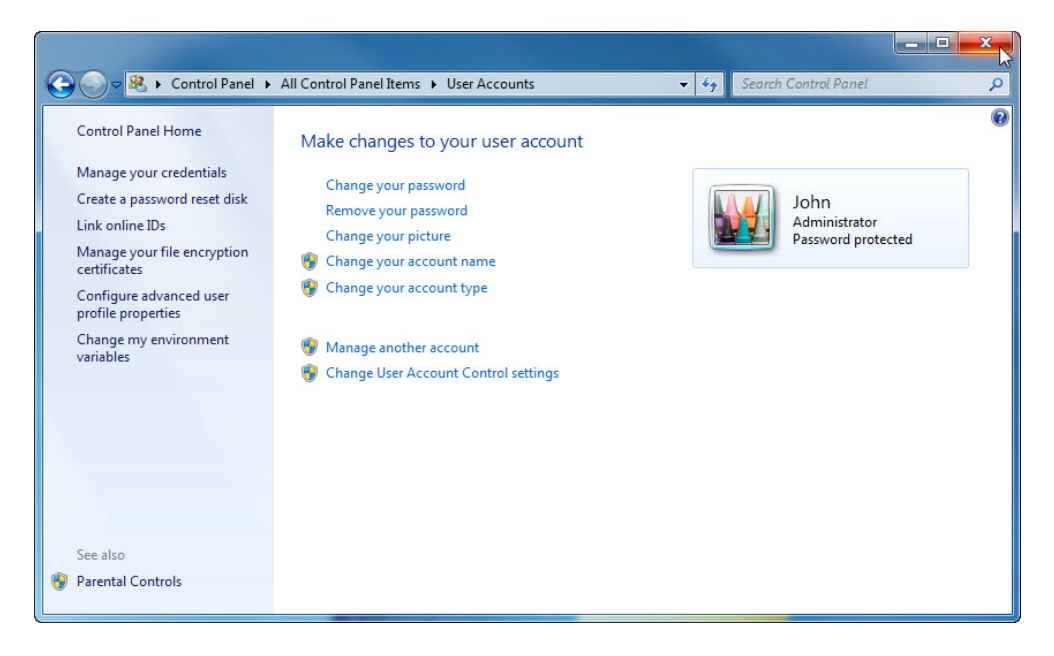

Click **Start > Control Panel**.

Click the **Windows Update** icon or navigate to **System and Security > Windows Update**.

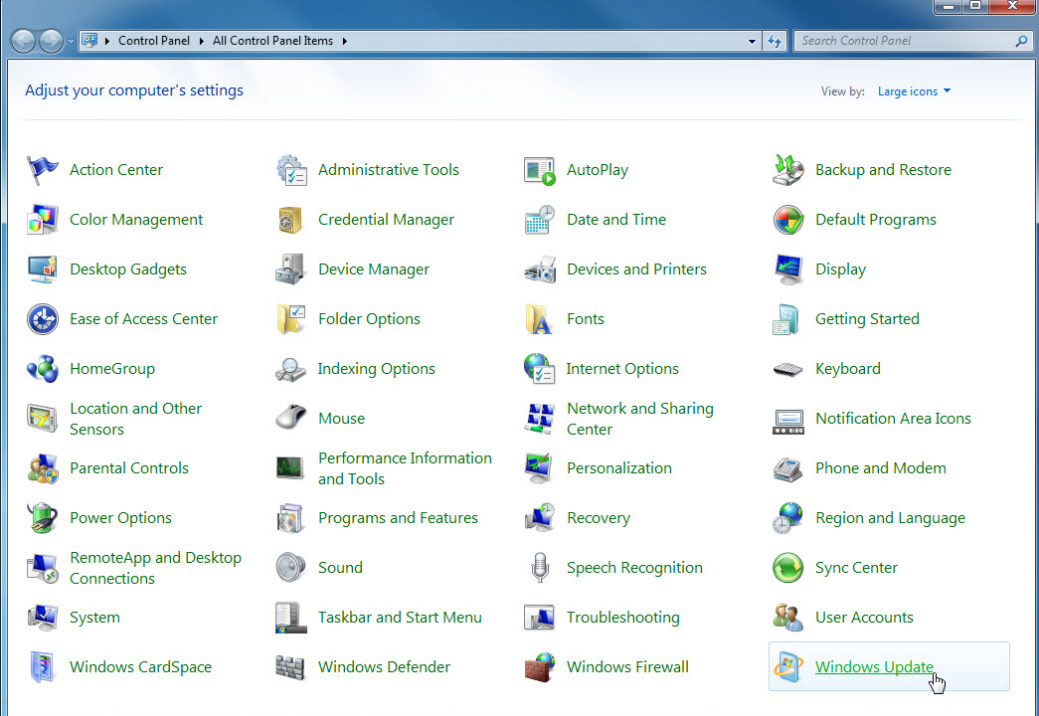

## **Step 8**

The "Windows Update" dialog box appears.

Click **Change settings**.

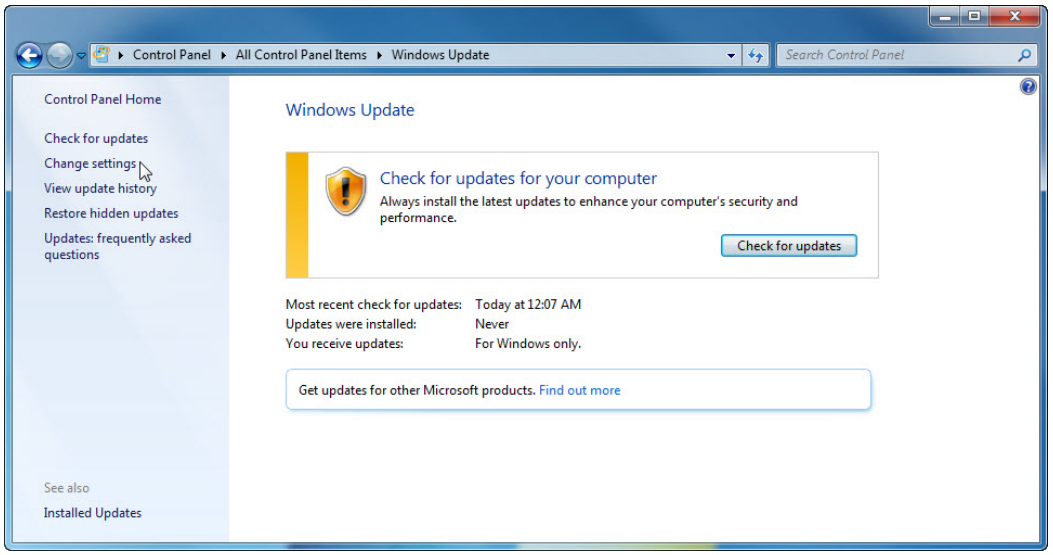

The "Choose how Windows can install updates" dialog box appears.

Choose **Install updates automatically (recommended)** from the drop-down menu.

Click **OK** to accept the change.

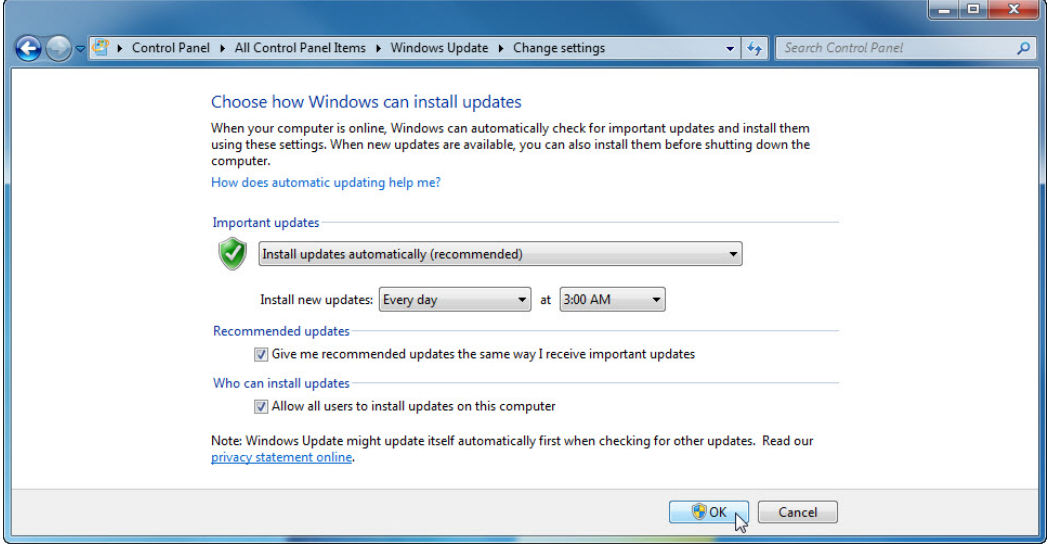